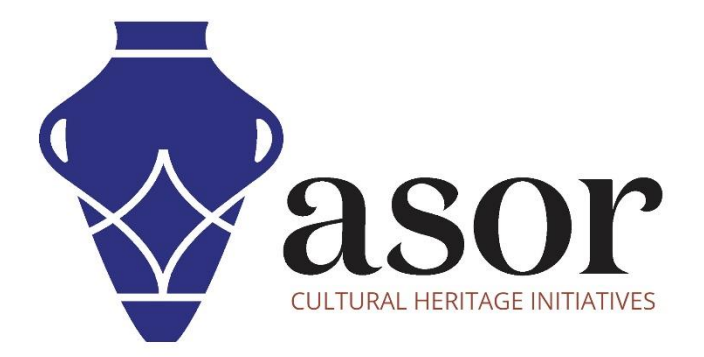

# LIBRECAD

## Importation d'une image dans LibreCAD (03.08)

Aida Ejroushi William Raynolds Jared Koller Hanan Charaf (traduction française)

## À PROPOS DE LIBRECAD

LibreCAD est une application gratuite de conception assistée par ordinateur (CAO) Open Source pour la conception 2D. LibreCAD fonctionne pour les systèmes d'exploitation Windows, Apple et Linux. La plupart de l'interface et des concepts sont analogues à AutoCAD, ce qui en facilite l'utilisation pour les utilisateurs ayant une expérience de ce type d'application de CAO commerciale. Le support et la documentation sont gratuits et proviennent d'une grande communauté dédiée formée d'utilisateurs, de contributeurs et de développeurs.

Ce tutoriel ASOR (03.08) explique comment importer une image dans LibreCAD. Ce tutoriel se concentre sur les flux de travail courants dans les projets de préservation du patrimoine et n'est pas entièrement complet sur les capacités de LibreCAD dans d'autres professions et domaines d'études.

Pour une documentation plus détaillée sur LibreCAD, veuillez consulter le manuel d'utilisation du logiciel: https://librecad.readthedocs.io/en/latest/.

#### **OUVERTURE DE LIBRECAD**

Pour ouvrir LibreCAD, recherchez le programme en tapant «LibreCAD» dans la fonction de recherche à l'échelle  $1.$ de votre ordinateur (coin inférieur gauche de votre écran). Cliquez sur l'application LibreCAD dans la fenêtre de vos programmes pour l'ouvrir.

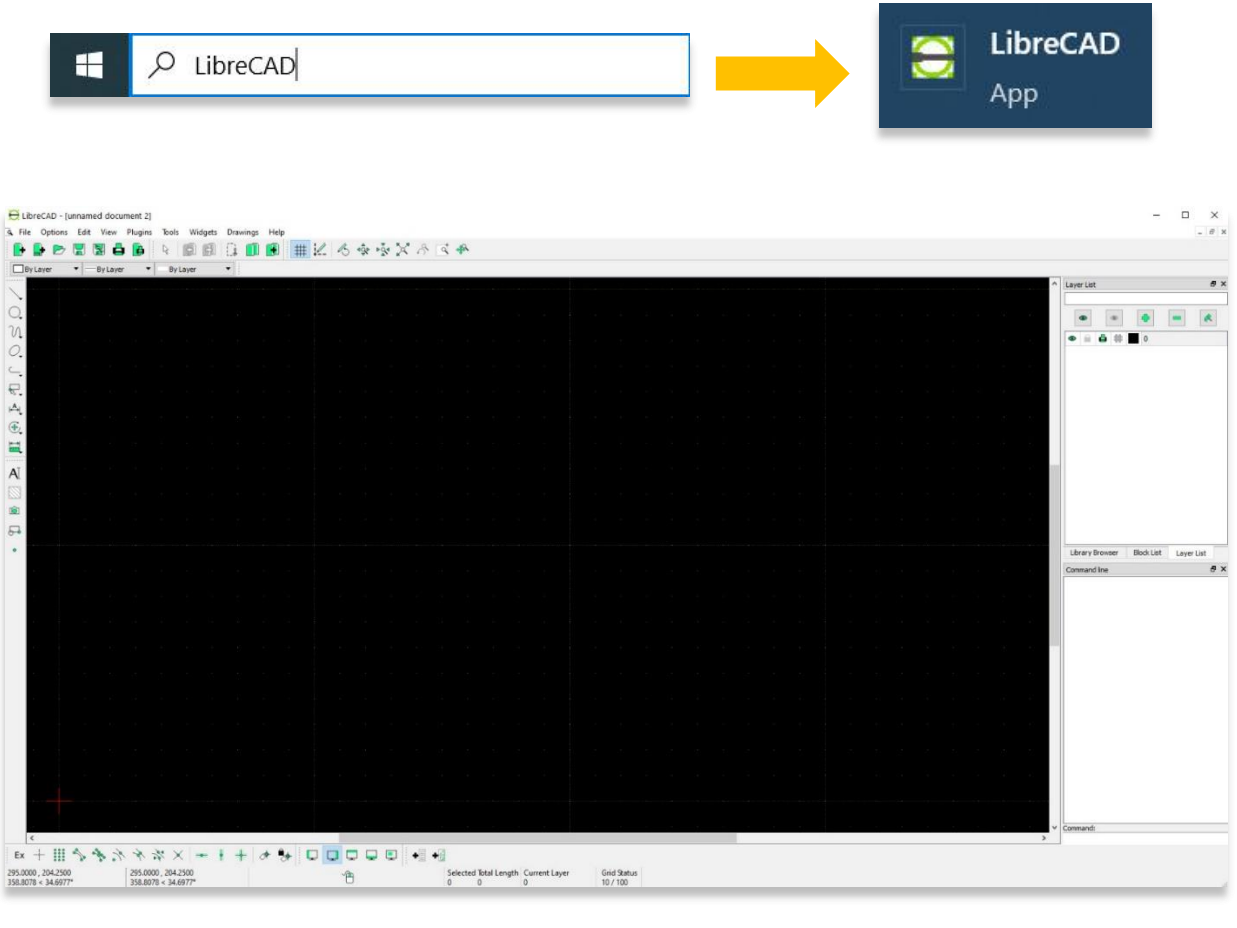

#### **IMPORTATION D'IMAGE DANS LIBRECAD**

2. Avant d'importer une image, créez un nouveau calque et donnez-lui un nom qui le distinguera de votre dessin. La création d'un calque séparé vous permettra de masquer le calque d'image à l'avenir lors du traçage. Pour plus d'informations sur la création d'un nouveau calque, veuillez vous reporter au tutoriel ASOR 03.05 (Comprendre les calques).

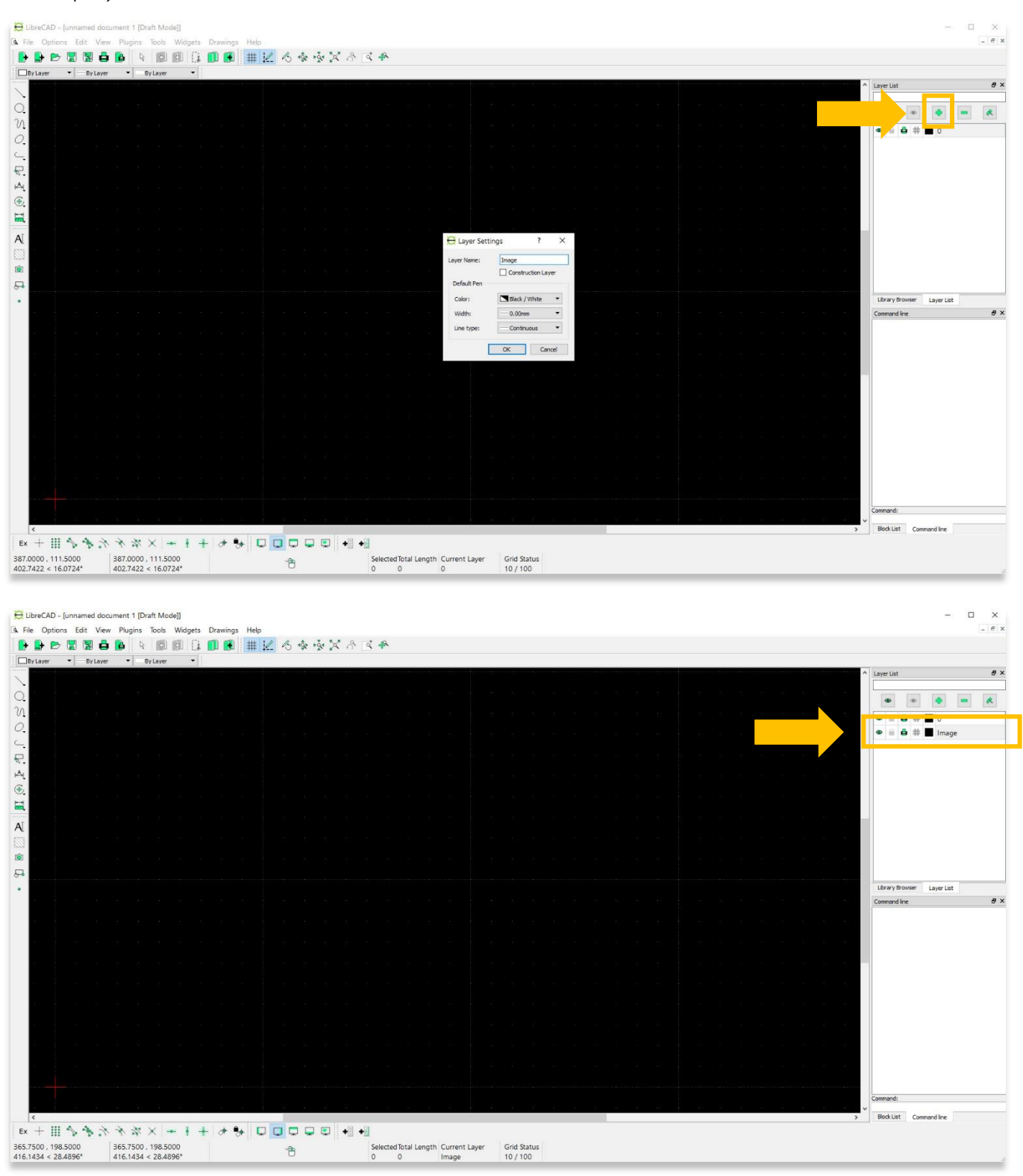

Pour importer une image dans LibreCAD, sélectionnez Fichier > Importer > Insérer une image. Sélectionnez  $3.$ ensuite l'image de votre ordinateur ou de votre stockage cloud que vous souhaitez importer.

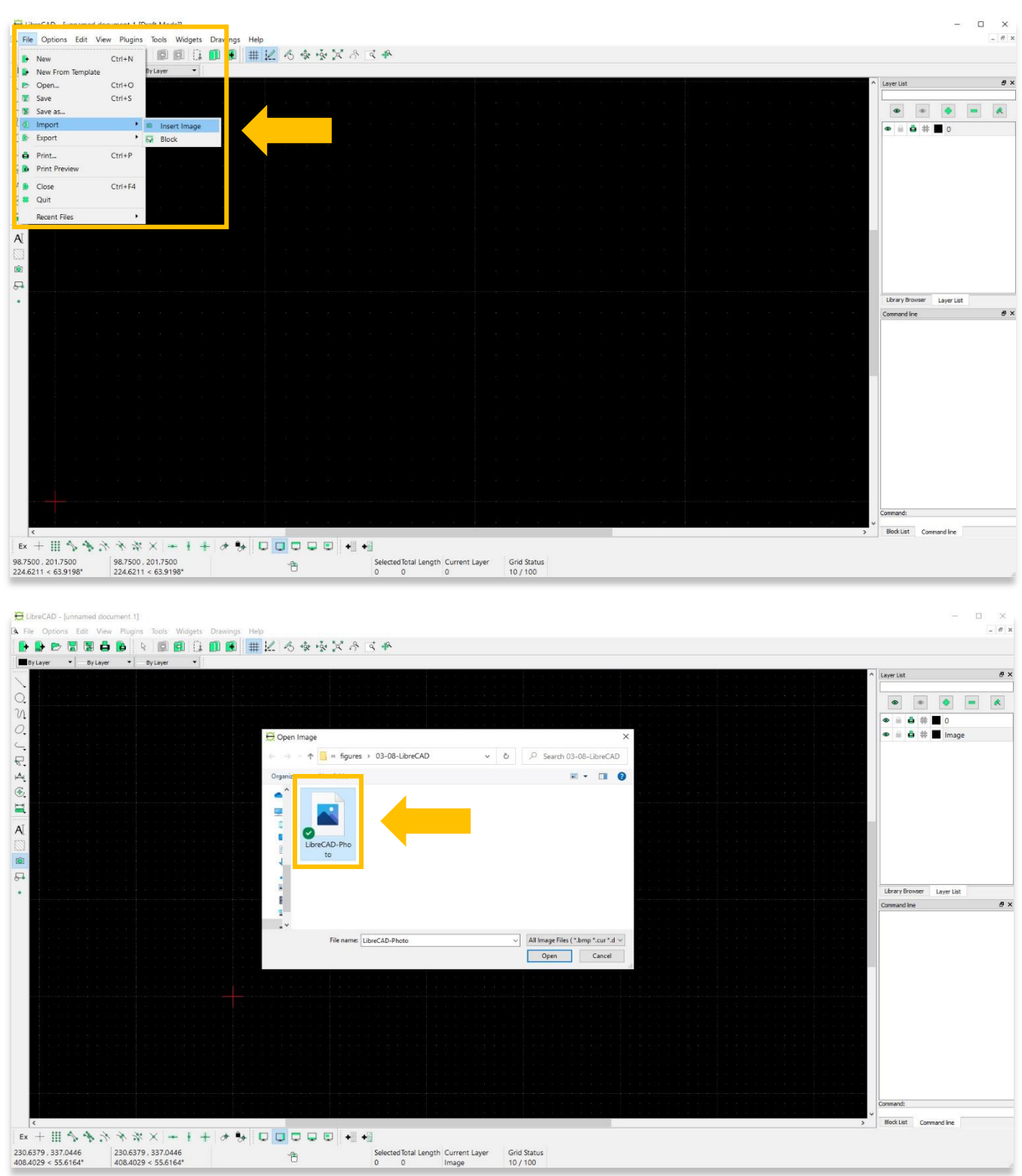

Un rectangle en pointillé apparaîtra dans la zone de dessin principale qui se déplace avec votre curseur. Déplacez le  $4.$ rectangle à l'endroit où vous souhaitez placer l'image. Cliquez ensuite sur votre souris pour mettre l'image en place. \* Remarquez que vous devrez peut-être fermer le bouton Brouillon (surligné ci-dessous) pour que l'image devienne

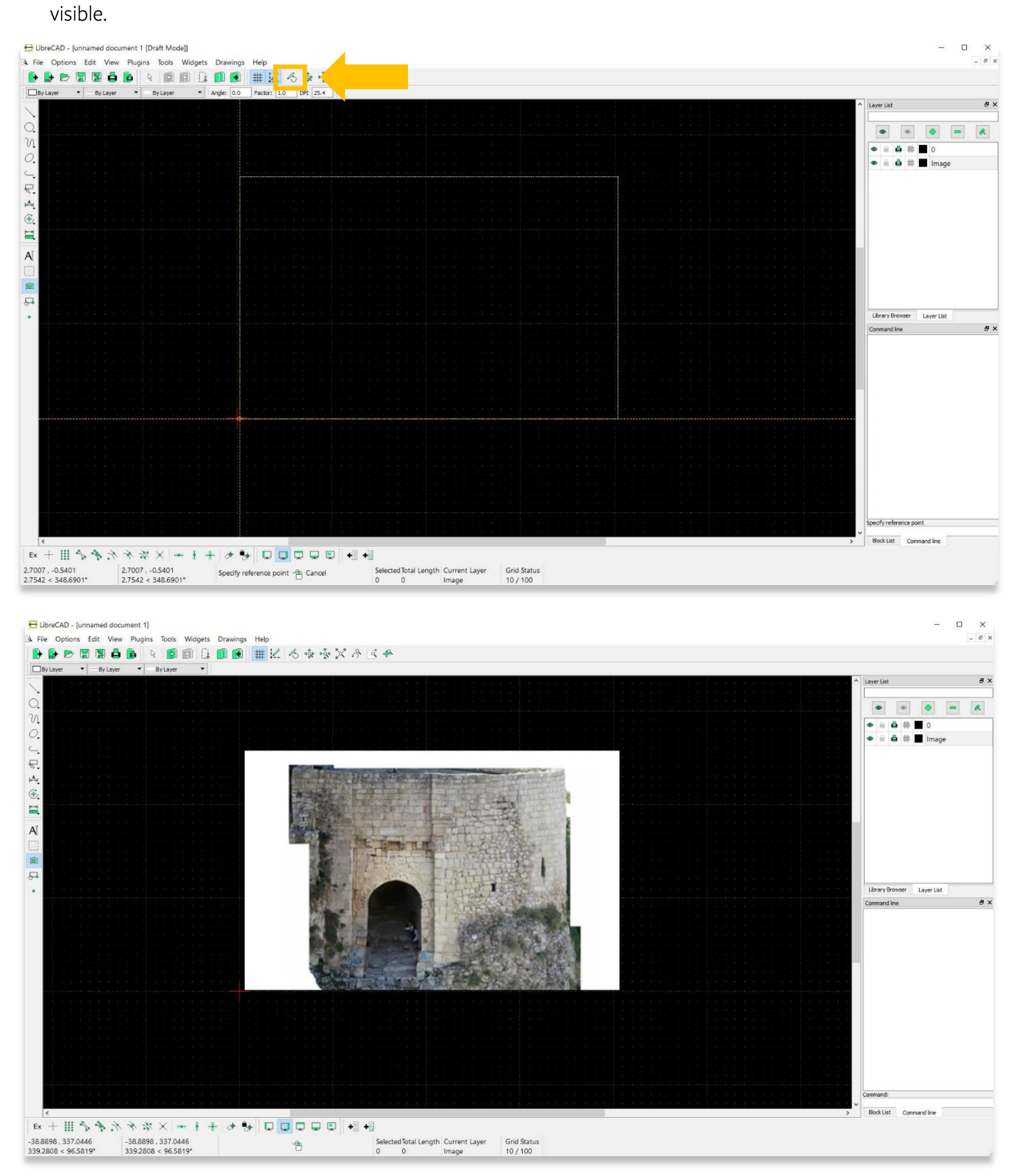

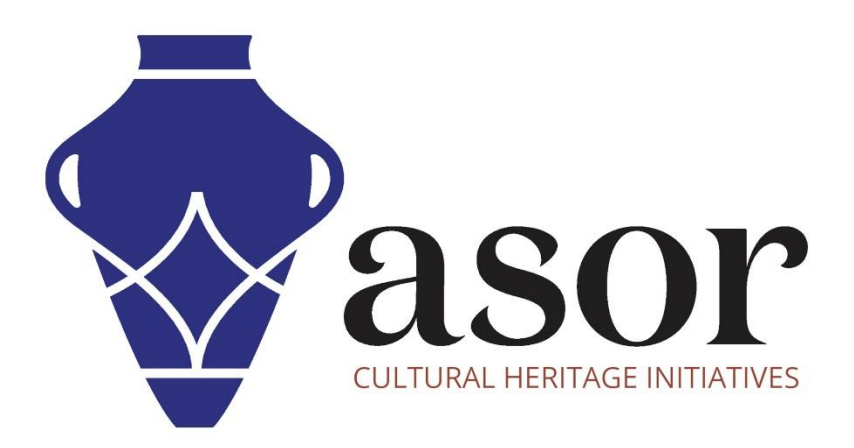

VOIR GRATUITEMENT TOUS LES TUTORIELS ASOR asor.org/chi/chi-tutorials